## **РЕГИСТРАЦИЯ НОВОГО ПОЛЬЗОВАТЕЛЯ**

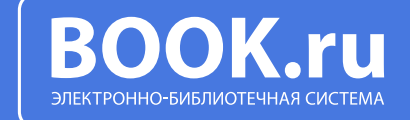

ВАЖНО!<br>ПРИ РЕГИСТРАЦИИ<br>ПО IP-АДРЕСУ **ПРИ РЕГИСТРАЦИИ ПО IP-АДРЕСУ КОД ДОСТУПА НЕ ТРЕБУЕТСЯ!**

РЕГИСТРАЦИЯ НОВОГО ПОЛЬЗОВАТЕЛЯ В ЭБС BOOK.RU С ИСПОЛЬЗОВАНИЕМ КОДА ДОСТУПА

Шаг 1. Получите код для регистрации в библиотеке вашего учебного заведения.

Шаг 2. Зайдите на портал www.book.ru, нажмите кнопку «Войти».

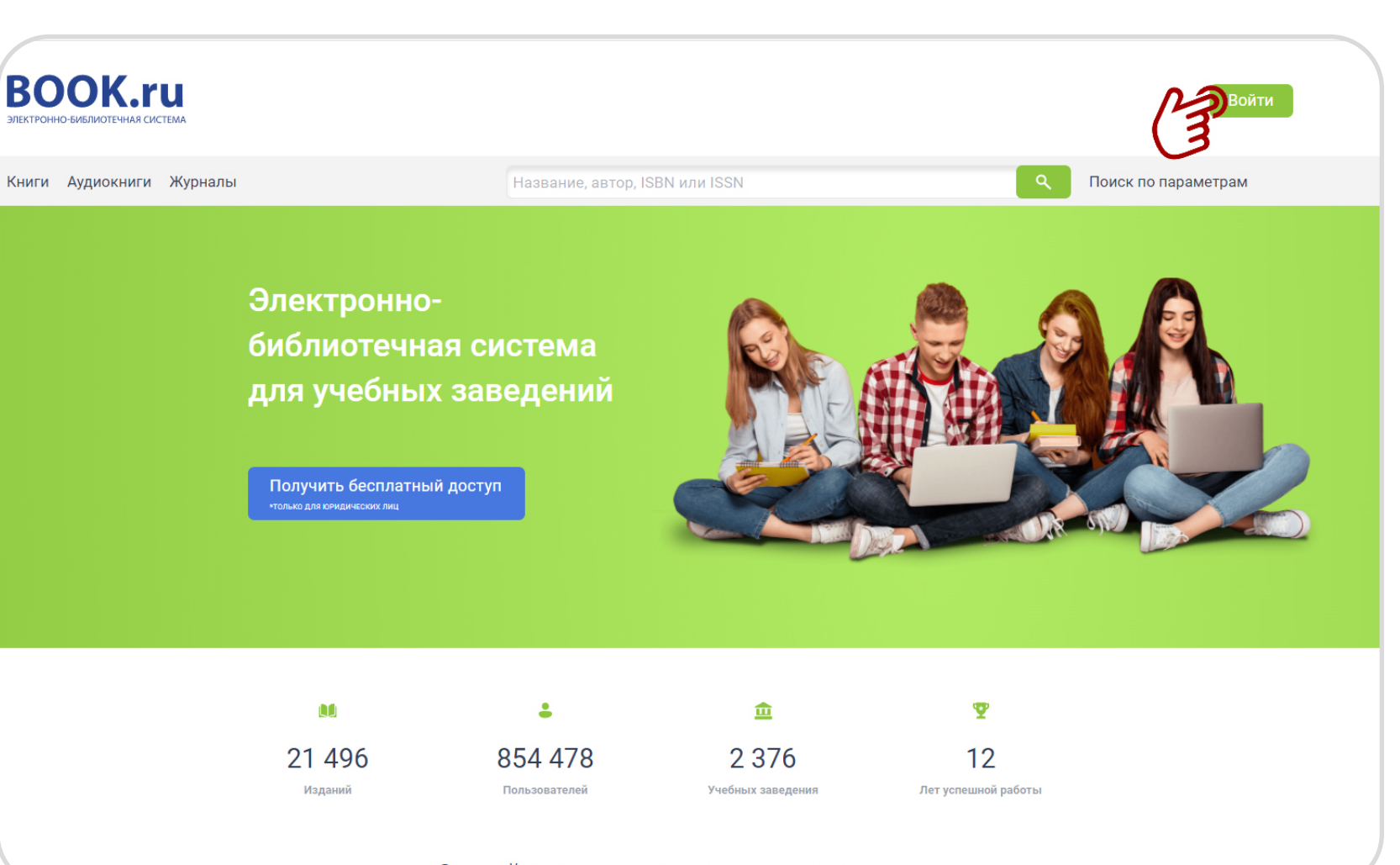

Откройте преимущества электронно-

#### ДЛЯ СОЗДАНИЯ НОВОЙ<br>УЧЕТНОЙ ЗАПИСИ НАЖІ<br>КНОПКУ «РЕГИСТРАЦИЯ УЧЕТНОЙ ЗАПИСИ НАЖМИТЕ КНОПКУ «РЕГИСТРАЦИЯ»

Шаг 1. Заполните персональные поля регистрационной формы.

Шаг 2. Укажите действующий e-mail для дальнейшего подтверждения регистрации.

Шаг 3. Ознакомьтесь с соглашениями, примите их и нажмите кнопку «Отправить».

3 ВАЖНО! ПРИ РЕГИСТРАЦИИ НЕОБХОДИМО УКАЗАТЬ ДЕЙСТВУЮЩИЙ АДРЕС ЭЛЕКТРОННОЙ ПОЧТЫ

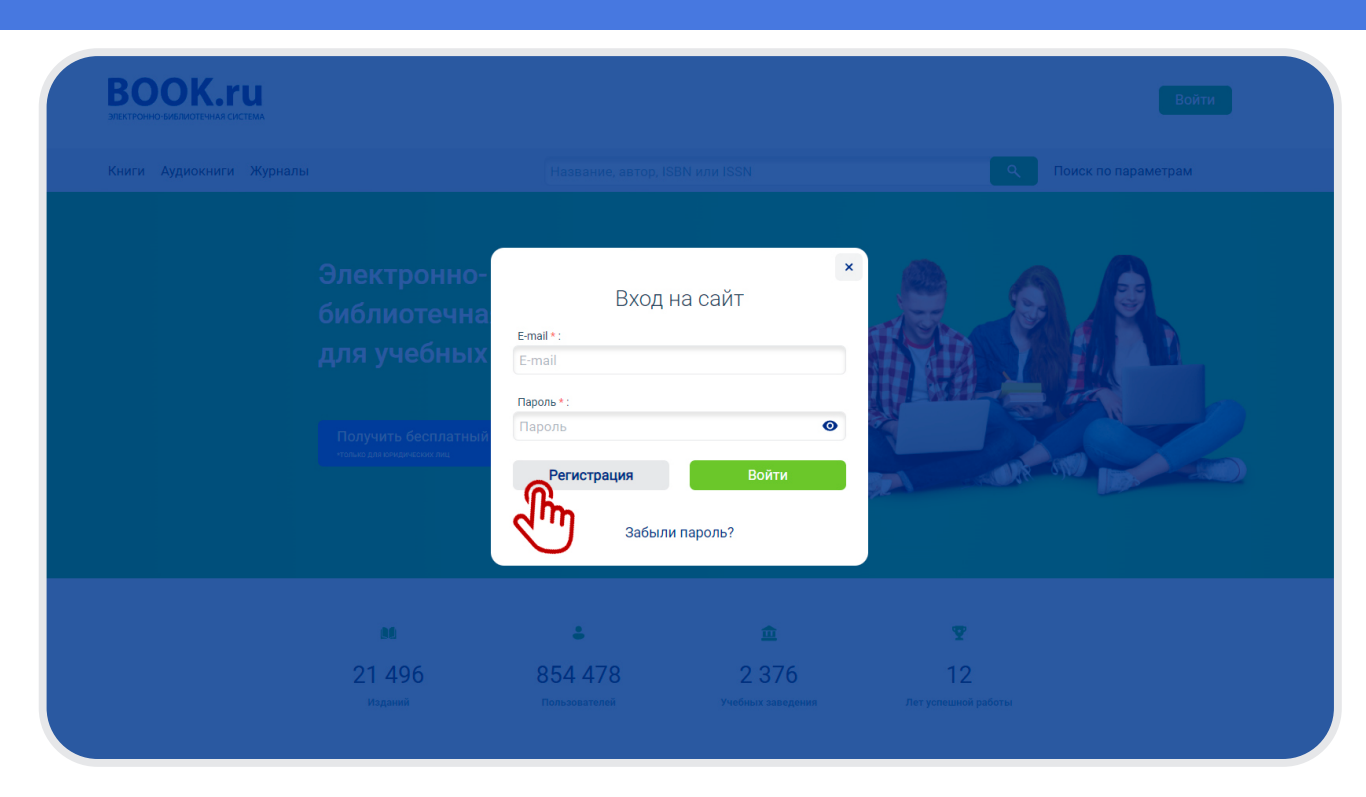

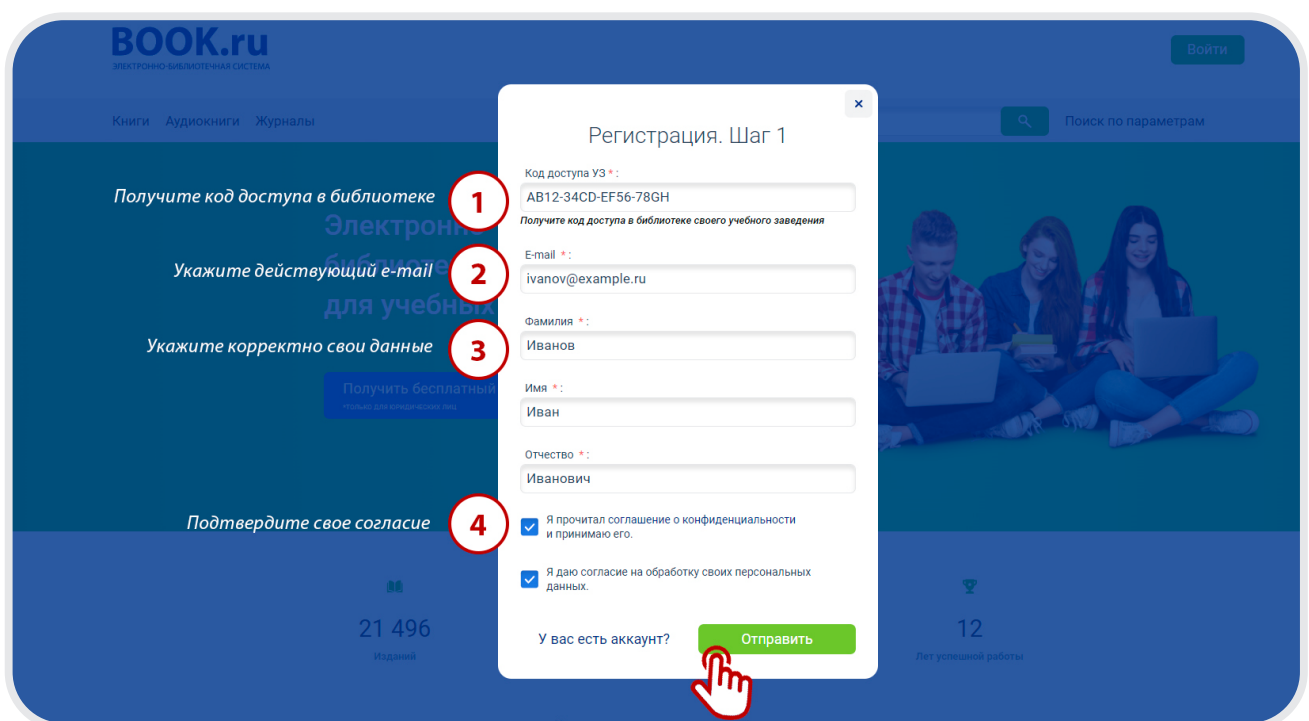

ПОСЛЕ ЗАВЕРШЕНИЯ<br>РЕГИСТРАЦИИ НА УК.<br>АДРЕС СИСТЕМА ОТГ<br>АВТОМАТИЧЕСКОЕ П РЕГИСТРАЦИИ НА УКАЗАННЫЙ АДРЕС СИСТЕМА ОТПРАВИТ АВТОМАТИЧЕСКОЕ ПИСЬМО СО ССЫЛКОЙ, ПРОЙДЯ ПО КОТОРОЙ ПОЛЬЗОВАТЕЛЬ ЗАВЕРШИТ ПРОЦЕСС РЕГИСТРАЦИИ

> Без этого необходимого действия профиль пользователя не будет активирован. Ссылка на активацию учетной записи действует непродолжительное время.

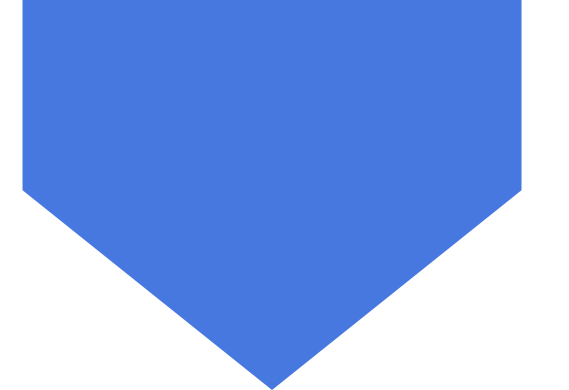

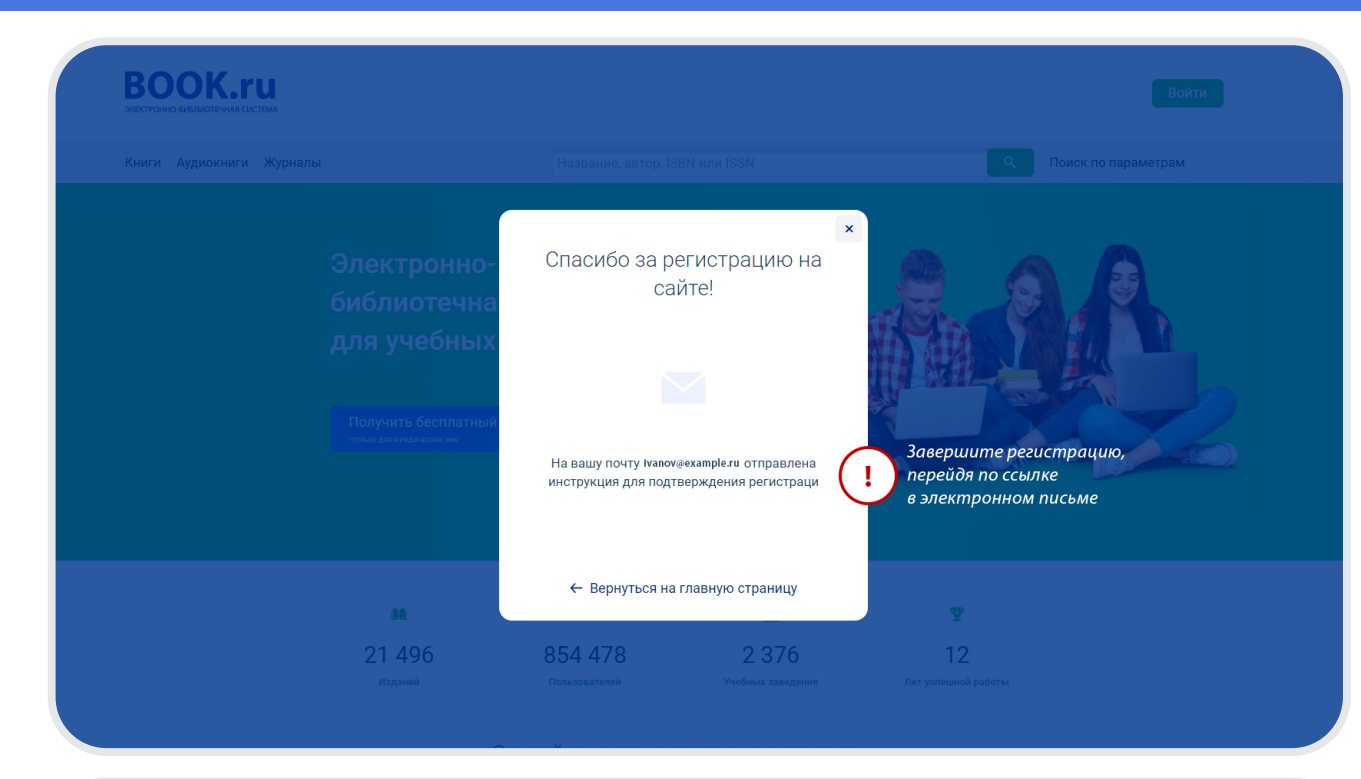

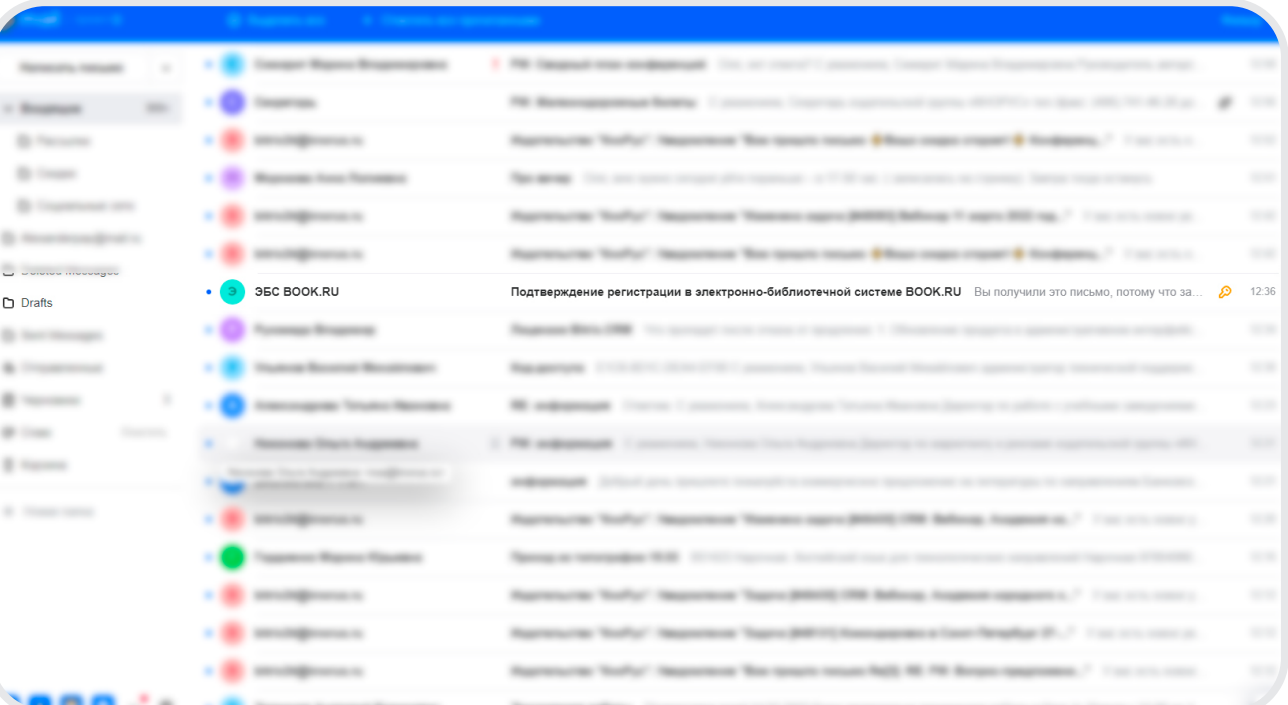

ПРОЙДИТЕ ПО ССЫЛКЕ<br>В ТЕКСТЕ ПИСЬМА<br>ДЛЯ ЗАВЕРШЕНИЯ<br>РЕГИСТРАНИИ В ТЕКСТЕ ПИСЬМА ДЛЯ ЗАВЕРШЕНИЯ РЕГИСТРАЦИИ

> Система сгенерирует автоматический пароль. Запомните его или задайте собственный.

Пароль вы всегда можете изменить в своем пользовательском профиле.

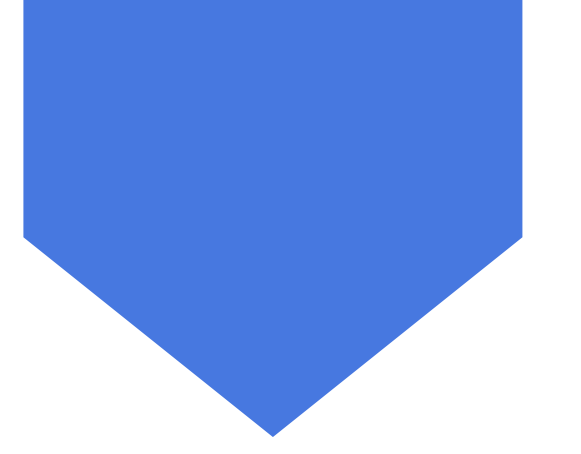

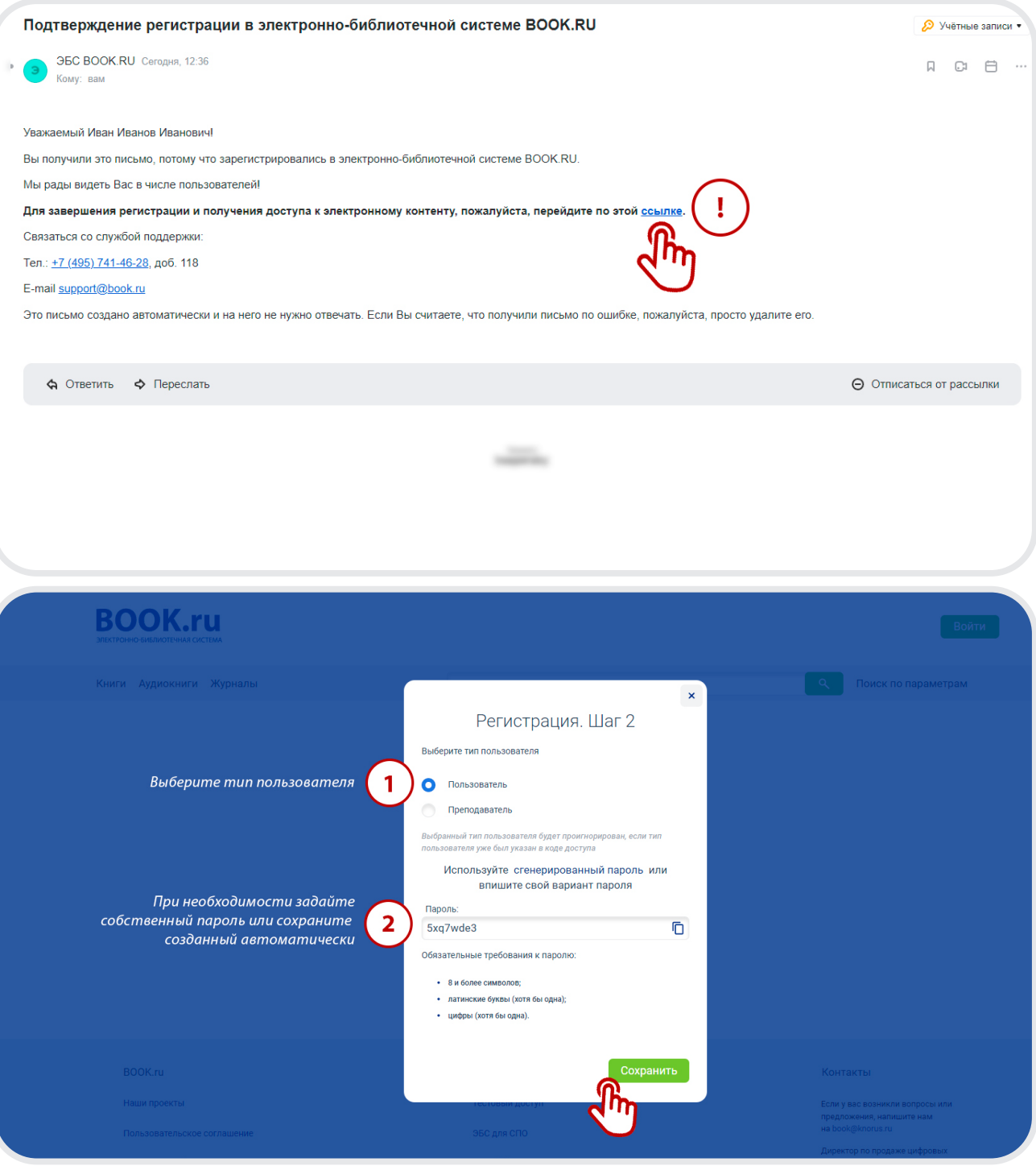

6 РЕГИСТРАЦИЯ УСПЕШНО ЗАВЕРШЕНА. ТЕПЕРЬ ВАМ ДОСТУПЕН ПОЛНЫЙ ФУНКЦИОНАЛ ЭБС

В НАСТРОЙКАХ ПРОФИЛЯ ВЫ МОЖЕТЕ ИЗМЕНИТЬ ТЕКУЩИЙ ПАРОЛЬ УЧЕТНОЙ ЗАПИСИ В ЛЮБОЙ УДОБНЫЙ МОМЕНТ

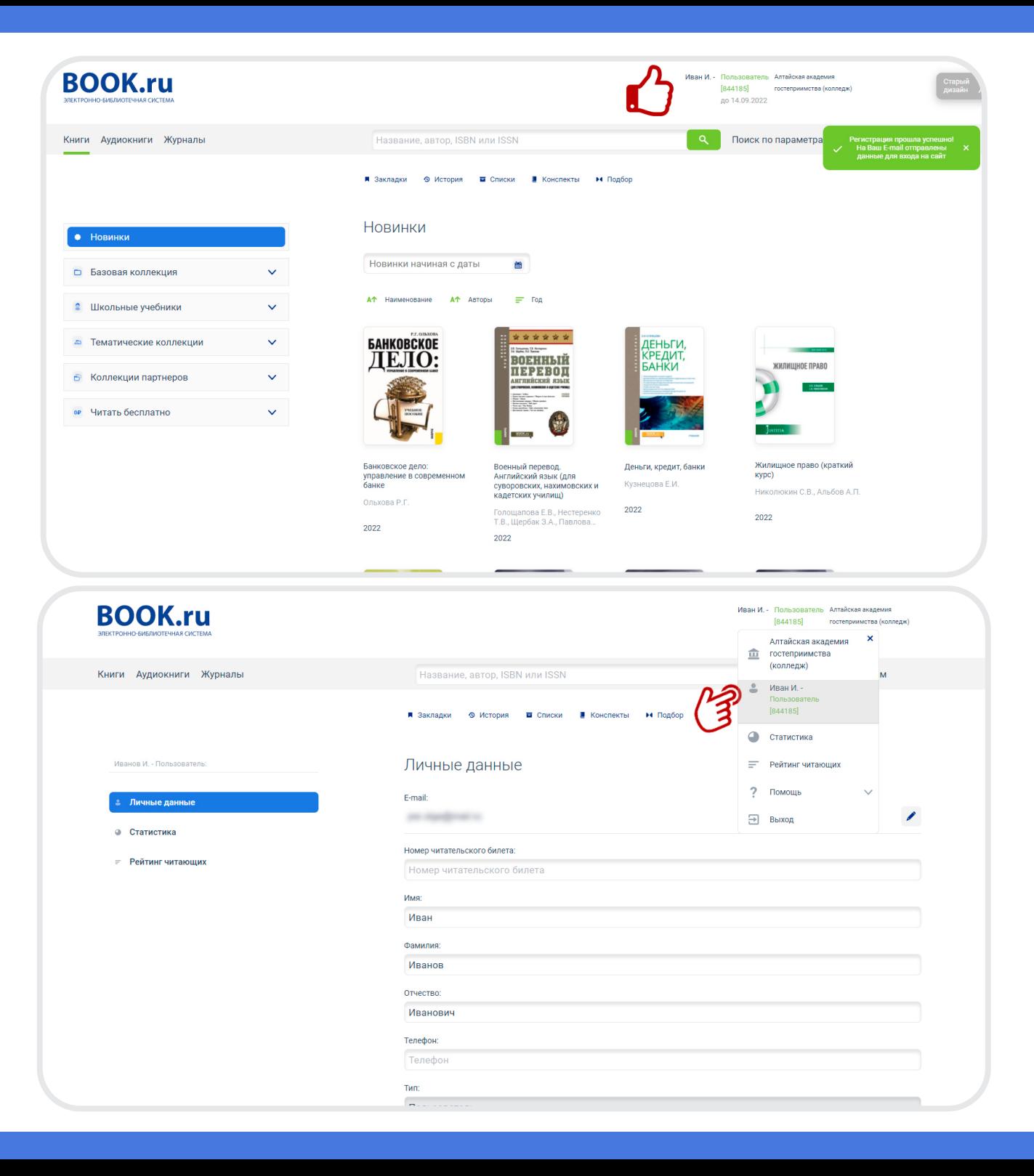

## 2

ВНИМАНИЮ БИБЛИОТЕКАРЯ! ЕСЛИ ПОЛЬЗОВАТЕЛЬ НЕ МОЖЕТ ВОЙТИ В ЛИЧНЫЙ КАБИНЕТ, ТО СКОРЕЕ ВСЕГО ОН НЕ ПЕРЕШЕЛ ПО ССЫЛКЕ ИЗ ПИСЬМА И НЕ ЗАВЕРШИЛ РЕГИСТРАЦИЮ

Как проверить. Библиотекарю необходимо зайти в свой профиль в ЭБС, перейти во вкладку «Читатели» и проверить наличие адреса электронной почты или ФИО пользователя. Если пользователь отсутствует, значит он не завершил регистрацию в системе.

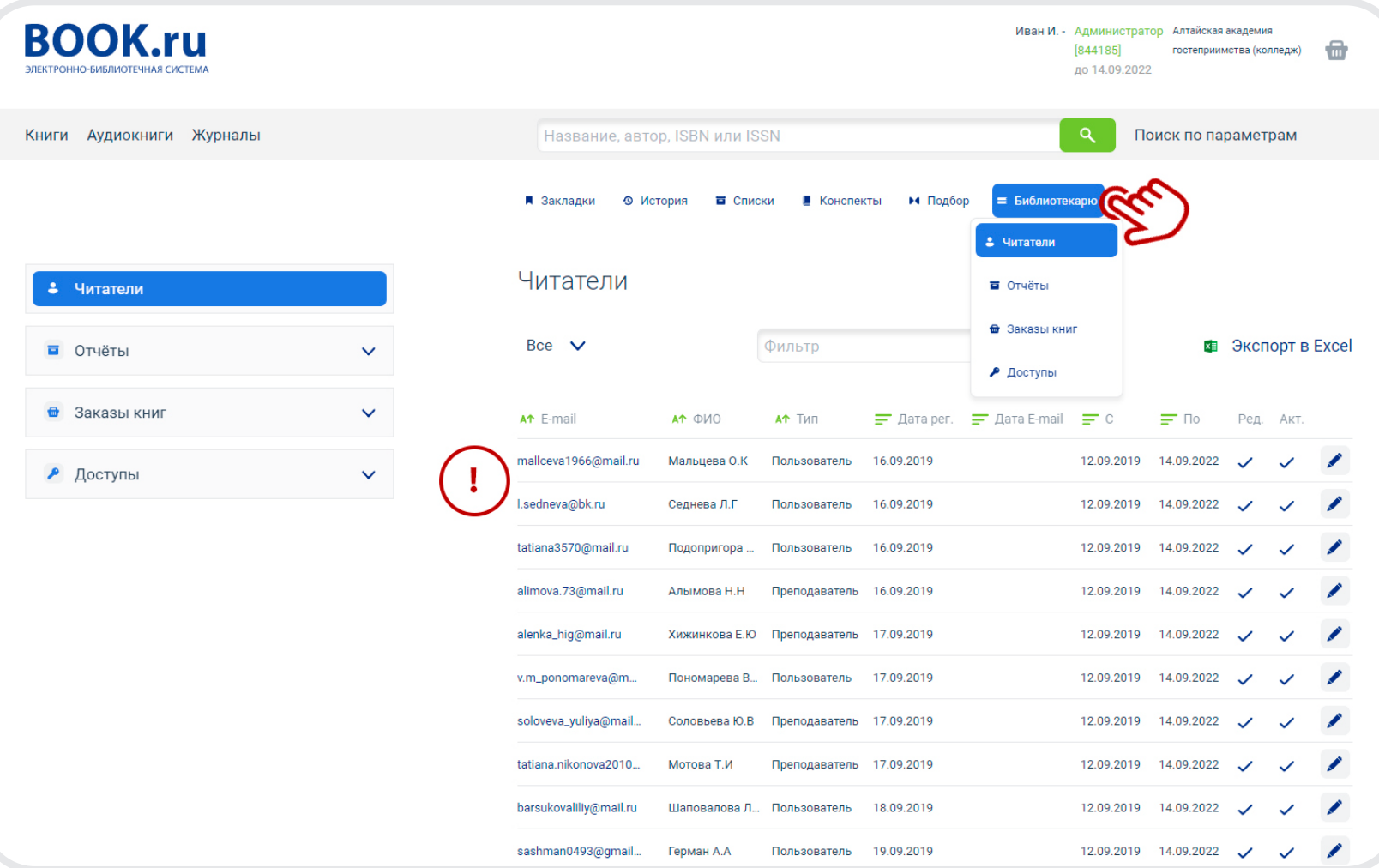

## **ИНСТРУКЦИЯ ПО РАБОТЕ С ПОИСКОМ В ЭБС BOOK.RU**

#### 1 **ПРОСТОЙ ПОИСК**

ИЩИТЕ НУЖНОЕ ИЗДАНИЕ ПО НАЗВАНИЮ КНИГИ, ФАМИЛИИ АВТОРА, ISBN (ISSN) ИЛИ КОДУ КНИГИ В ЭБС.

ПО УМОЛЧАНИЮ ВЫБРАНЫ ВСЕ ПАРАМЕТРЫ.

ПОИСК ОСУЩЕСТВЛЯЕТСЯ КАК ПО ЦЕЛОМУ СЛОВУ, ТАК И ПО ЧАСТИЧНОМУ СОВПАДЕНИЮ (ФИЛОСОФ, ФИЛОСОФИЯ)

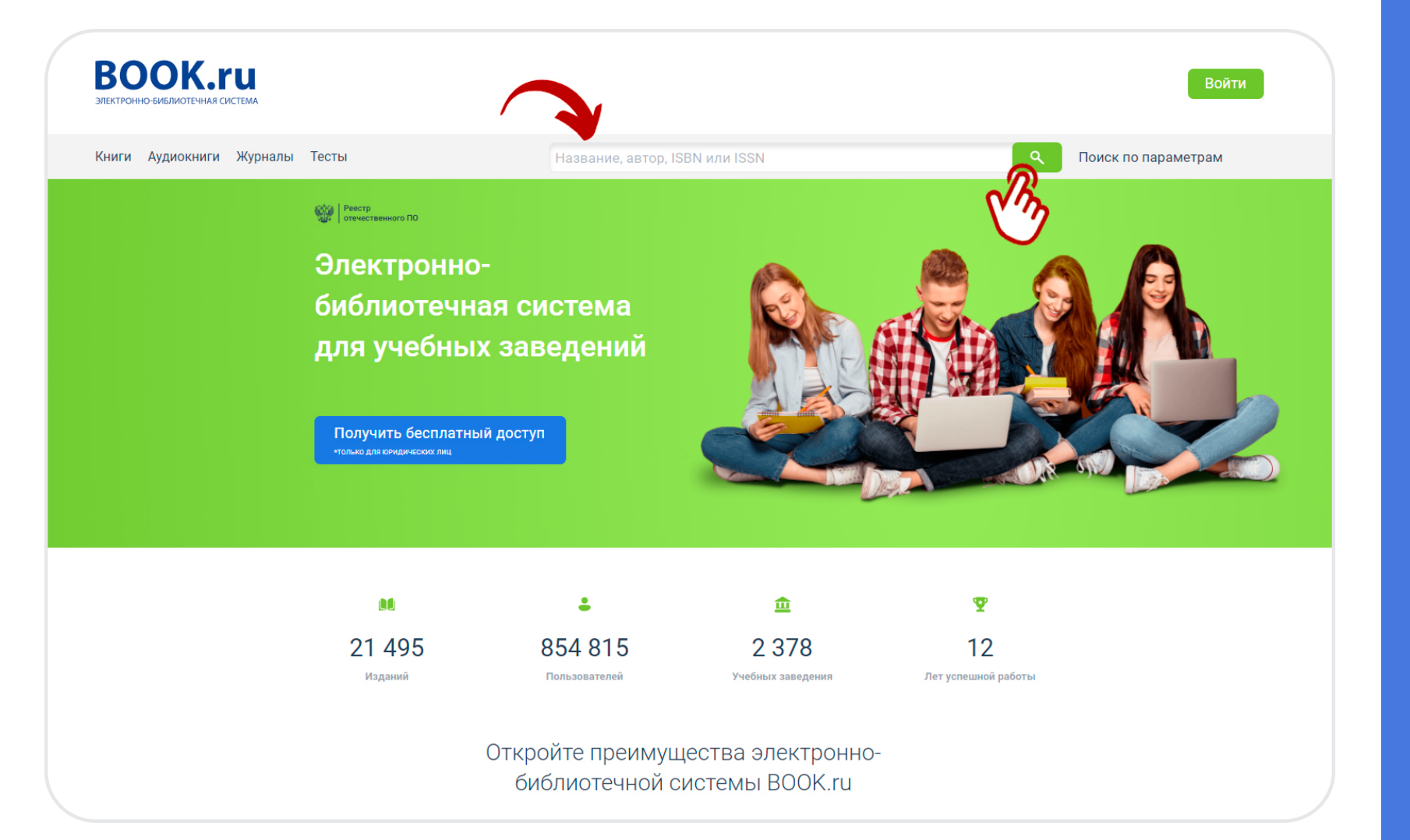

![](_page_7_Picture_0.jpeg)

ЭКСПОРТИРУЙТЕ РЕЗУЛЬТАТЫ ПОИСКА В ТАБЛИЦУ EXCEL НАЖАТИЕМ ОДНОЙ КНОПКИ

![](_page_7_Picture_2.jpeg)

![](_page_7_Picture_3.jpeg)

![](_page_8_Picture_0.jpeg)

ИСПОЛЬЗУЙТЕ МЕНЮ НАСТРОЕК ПАРАМЕТРОВ ПОИСКА ДЛЯ УТОЧНЕНИЯ РЕЗУЛЬТАТОВ

![](_page_8_Picture_2.jpeg)

### 4 **ПОИСК ПО ПАРАМЕТРАМ**

ПЕРЕЙДИТЕ В РАЗДЕЛ «ПОИСК ПО ПАРАМЕТРАМ» ДЛЯ ТОНКОЙ НАСТРОЙКИ РЕЗУЛЬТАТОВ ПОИСКОВОГО ЗАПРОСА.

РАЗНООБРАЗНЫЕ ВИДЫ ПАРАМЕТРОВ ПОМОГУТ ВАМ БЫСТРО НАЙТИ НЕОБХОДИМУЮ ЛИТЕРАТУРУ

![](_page_9_Picture_3.jpeg)

#### 5 **ФИЛЬТРЫ В ПАРАМЕТРАХ ПОИСКА**

ИСПОЛЬЗУЙТЕ ИНСТРУМЕНТ «ФИЛЬТР», ВСТРОЕННЫЙ В ПРОСТОЙ ПОИСК И ПОИСК ПО ПАРАМЕТРАМ, ДЛЯ ДОПОЛНИТЕЛЬНОГО УТОЧНЕНИЯ ПОИСКОВОГО ЗАПРОСА.

ИНСТРУМЕНТ «ФИЛЬТР» ВСТРОЕН В СЛЕДУЮЩИЕ ПАРАМЕТРЫ ПОИСКА:

- ТЕМАТИКА;
- ОКСО;
- УРОВЕНЬ ОБРАЗОВАНИЯ;
- ИЗДАТЕЛЬСТВО;
- ЯЗЫК ИЗДАНИЯ.

![](_page_10_Picture_8.jpeg)

### **РАБОТА СО СПИСКАМИ ЛИТЕРАТУРЫ**

![](_page_11_Picture_1.jpeg)

ИСПОЛЬЗУЙТЕ СПИСКИ ЛИТЕРАТУРЫ ДЛЯ ХРАНЕНИЯ ИЗБРАННЫХ КНИГ И СОСТАВЛЕНИЯ РЕКОМЕНДАЦИЙ ДРУГИМ ПОЛЬЗОВАТЕЛЯМ

1

![](_page_11_Picture_3.jpeg)

ВОЙДИТЕ В РАЗДЕЛ «СПИСКИ» ИЗ ГОРИЗОНТАЛЬНОГО МЕНЮ (СЛАЙД 1) ИЛИ ИЗ ПРОФИЛЯ ПОЛЬЗОВАТЕЛЯ

2

2

![](_page_12_Figure_1.jpeg)

В МЕНЮ РАЗДЕЛА ВАМ БУДУТ ДОСТУПНЫ СЛЕДУЮЩИЕ ФУНКЦИ:

1. СОЗДАТЬ НОВЫЙ СПИСОК

2. ПРЕДУСТАНОВЛЕННЫЙ СПИСОК «ИЗБРАННОЕ»

3. РАЗДЕЛ «РЕКОМЕНДАЦИИ», В КОТОРОМ ВАМ БУДУТ ВИДНЫ СПИСКИ ОТ ДРУГИХ ПОЛЬЗОВАТЕЛЕЙ

4

ДЛЯ СОЗДАНИЯ СВОЕГО СПИСКА НАЖМИТЕ НА КНОПКУ «СОЗДАТЬ НОВЫЙ СПИСОК», ДАЙТЕ ЕМУ НАЗВАНИЕ И НАЖМИТЕ НА СОХРАНЕНИЕ

![](_page_13_Figure_7.jpeg)

![](_page_13_Figure_8.jpeg)

# 5

#### ДОБАВИТЬ ЛИТЕРАТУРУ В СПИСОК МОЖНО:

1. ИЗ КАТАЛОГА КНИГ

2. ИЗ КАРТОЧКИ КНИГИ

#### 3. ИЗ МОДУЛЯ ЧТЕНИЯ

ДЛЯ ДОБАВЛЕНИЯ КНИГИ В СПИСОК ВОСПОЛЬЗУЙТЕСЬ ФУНКЦИЕЙ, ОБОЗНАЧЕННОЙ ДВУМЯ ПРОТИВОПОЛОЖНЫМИ СТРЕЛКАМИ

![](_page_14_Picture_6.jpeg)

# 6

ДЛЯ ДОБАВЛЕНИЯ КНИГИ ВЫБЕРИТЕ НУЖНЫЙ ВАМ СПИСОК ИЛИ СОЗДАЙТЕ НОВЫЙ ПРЯМО ИЗ МЕНЮ.

ЕСЛИ У ВАС ЕЩЕ НЕТ НИ ОДНОГО СПИСКА, КНИГА ПО УМОЛЧАНИЮ БУДЕТ ДОБАВЛЕНА В СПИСОК «ИЗБРАННОЕ»

![](_page_15_Picture_3.jpeg)

НАЖМИТЕ НА СИМВОЛ «ТРИ ТОЧКИ» СПРАВА НА ПАНЕЛИ СПИСКА ДЛЯ ТОГО, ЧТОБЫ НАСТРОИТЬ ПАРАМЕТРЫ СПИСКА: 7

1. ПЕРЕИМЕНОВАТЬ 2. УДАЛИТЬ 3. ДУБЛИРОВАТЬ 4. НАСТРОИТЬ ВИДИМОСТЬ 5. ЭКСПОРТИРОВАТЬ В EXCEL 6. ЗАКАЗАТЬ КНИГИ ИЗ СПИСКА (ДОСТУПНО ТОЛЬКО БИБЛИОТЕКАРЮ)

![](_page_16_Picture_53.jpeg)

![](_page_17_Picture_0.jpeg)

НАСТРОЙТЕ ВИДИМОСТЬ СПИСКА ВЫБРАННЫМ ГРУППАМ ПОЛЬЗОВАТЕЛЕЙ.

ВЫ МОЖЕТЕ ВЫБРАТЬ ОДНУ ИЛИ СРАЗУ НЕСКОЛЬКО ГРУПП

![](_page_17_Picture_3.jpeg)

ФУНКЦИЯ НАСТРОЙКИ ВИДИМОСТИ ДОСТУПНА БИБЛИОТЕКАРЮ И ПРЕПОДАВАТЕЛЮ.

ЗАКАЗ КНИГ ИЗ СПИСКА ДОСТУПЕН ТОЛЬКО БИБЛИОТЕКАРЮ

![](_page_17_Figure_6.jpeg)

![](_page_17_Figure_7.jpeg)